## *Beschreibung und Anleitung für:*

# *IBF\_GRA\_Tools*

### *PC-Software zum Parametrierung von Roboteers-Baugruppen*

*STAND: 10.06.2010* 

*ING.-BÜRO R.FINK / Entwicklung von Hard- und Software*

*93170 Bernhardswald www.IB-Fink.de Tel.: 09407/90640 Fax.: 09407/9400080* 

#### **1. Funktion und Einsatzmöglichkeiten:**

Diese PC-Software dient zum Parametrieren von Flachbaugruppen für das Roboteer-Equipment. Damit können z.B. bei den Fahrtreglern die verschiedenen Betriebsmodi (z.B. Unterscheidung zwischen Panzersteuerung oder Kreuzmischerbetrieb) eingestellt werden.

Weiterhin können bei den Fahrtreglern verschiedene Kennlinien übertragen und gespeichert werden.

Die Datenkommunikation erfolgt seriell. Um auch mit modernen Computer zu der Baugruppe kommunizieren zu können, erfolgt dies über einen USB-Anschluss. Als Interface ist die Baugruppe "USB-Konverter" notwendig. Sie setzt die USB-Signale in TTL-Signale für die Baugruppe um.

Bei diesem Konverter enden die Anschlüsse für die Baugruppe an einer fünfpoligen Buchsenleiste. Für den Anschluss an den Ant-Fahrtregler ist ein weiteres Adapterkabel notwendig, das auf eine dreipolige Stiftleiste im Rastermaß 1.27mm umsetzt.

Kernstück des Konverters ist der IC FT232RL der Firma Future Technologies. Um diesen Baustein vom PC aus ansteuern zu können, ist ein Softwaretreiber notwendig. Dieser kann direkt über die Homepage der Firma Future Technologie bezogen werden. Alternativ ist er bei der Übergabe der PC-Software enthalten.

Bevor das Programm IBF\_GRA\_Tools benutzt werden kann, muss der Treiber für den USB-Converter installiert werden. Dies erfolgt in der Regel automatisch beim Anstecken des USB-Konverters an einen USB-Port des PC<sub>s</sub>.

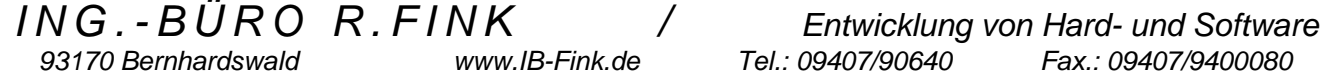

#### **2. Installation PC-Programm:**

Das PC-Programm wird über die mitgelieferte Installationsroutine am betreffenden PC installiert. Es wird das Verzeichnis "C:\Programme\IBF\_GRA\_Tools\ " empfohlen. Die vom Internet geladene Installationsdatei sollte im Verzeichnis "C:\Programme\IBF\_GRA\_Tools\ Install" hinterlegt bzw. entpackt werden.

Der Aufruf der Installationsroutine erfolgt mit dem Programm "Setup.exe". Nach der Installation kann das Programm über das Startmenü des PC gestartet werden. Allerdings ist eine Kommunikation zu den Baugruppen noch nicht möglich, bis der Treiber für den USB-Konverter installiert ist.

Für die Baugruppen der Fahrtregler werden auf der CD bereits vorgefertigte Motorkennlinien mitgeliefert. Diese müssen dann in ein Unterverzeichnis bei dem Programm kopiert werden. Der Name des Unterverzeichnisses im Programmpfad muss "Motorkennlinien" heißen, also identisch zu der Bezeichnung auf der CD. Somit ergibt sich bei o.g. Installationsempfehlung der Pfad "C:\Programme\IBF\_GRA\_Tools\ Motorkennlinien". Vom Programm werden nur die Motorkennlinien gefunden, dargestellt und geladen, die sich in diesem Unterverzeichnis befinden. Alle Motorkennlinien sind für die derzeit verfügbaren Fahrtregler vom Typ "Fahrtregler3\_1", "Fahrtregler3\_2", "Fahrtregler\_Ant1" und der Neuentwicklung "Fahrtregler4\_1" gleichzeitig anwendbar.

#### **Updates :**

Nach der Installation befindet sich das ausführbare Programm im Pfad

"C:\Programme\IBF\_GRA\_Tools\IBF\_GRA\_Tools.exe". Auf der CD oder im Internet (Menüpunkt "Software" auf http://www.IB-Fink.de) werden regelmäßig Updates zur Verfügung gestellt. Es genügt, wenn nur die Exe-Datei überkopiert wird. Dazu kann das vorhandene Exe-File im o.g. Pfad einfach überschrieben werden.

#### **3. Installation Treiber für USB-Converter:**

Der USB-Konverter wird zunächst nicht mit der Baugruppe (Fahrtregler etc) verbunden. Als erste Aktion wird er mit einem USB-Kabel mit dem PC verbunden. Der PC verlangt nun eine Treiberdatei, diese liegt im Unterverzeichnis "Install" bereit.

Nach der Installation ist der USB-Konverter betriebsbereit. Für die weiteren Schritte sollte er vom PC wieder abgesteckt werden.

#### **4. Adaption an der Baugruppe bzw. dem Fahrtregler:**

Die Baugruppe wird zwar für den Betrieb vorbereitet, aber noch nicht unter Spannung gesetzt. Der USB-Konverter wird an der Baugruppe angesteckt. Beim Ant-Fahrtregler ist zu beachten, dass das dreipolige Adapterkabel nicht verpolungssicher ist. Der Stift mit der schwarzen Ader muss links (also in Richtung zu dem gelben Kondensator) eingesteckt werden. Beim Anstecken des USB-Konverters an eine Baugruppe, die ohne Adapterkabel auskommt, ist zu beachten, dass die fünfpolige Buchsenleiste korrekt an die fünfpolige Stiftleiste angesteckt wird. Sie ist verpolungssicher, allerdings nicht bei gewaltsamen Aufstecken.

Erst wenn die Baugruppe und der USB-Konverter verbunden sind, wird der USB-Konverter mit dem PC über das USB-Kabel verbunden. Als Reaktion werden die beiden grünen und roten LEDs am USB-Konverter kurz aufflackern.

Erst jetzt wird die Baugruppe bzw. der Fahrtregler unter Spannung gesetzt. Die Software läuft an und wird jetzt feststellen, dass ein Konverter an der Schnittstelle angeschlossen ist. Somit kann eine Datenübertragung erfolgen.

Wird diese Reihenfolge nicht eingehalten, also zuerst die Baugruppe eingeschaltet und dann erst der USB-Konverter angesteckt, so ist die Baugruppe nicht bereit, eine Kommunikation aufzubauen.

*ING.-BÜRO R.FINK / Entwicklung von Hard- und Software 93170 Bernhardswald www.IB-Fink.de Tel.: 09407/90640 Fax.: 09407/9400080* 

#### **5. Starten des PC-Programms:**

Wenn der USB-Konverter und die Baugruppe verbunden sind, kann das PC-Programm gestartet werden. Hier ist dann im Menü die betreffende Baugruppe auszuwählen. Nach dem Aufruf wird jeweils ein spezifisches Fenster für die Bedienung bzw. Auswahl der einzelnen Funktionen erscheinen.

Beim allerersten Aufruf muss die serielle Schnittstelle (COM) ausgewählt werden. Standardmäßig sind COM1 und COM2 für die RS232 eingeblendet. Wenn der Treiber für den USB-Konverter korrekt installiert wurde, so ist jetzt eine zusätzliche Schnittstelle (in der Regel COM3) vorhanden. Diese ist jetzt auszuwählen.

Anschließend wird der Port geöffnet. Wenn hier eine Fehlermeldung erscheint, war die Installation des Treibers nicht korrekt.

Nach jeder Parametrierung muss zuerst der Port wieder geschlossen werden, bevor das Programm geschlossen werden darf.

#### **6. Parametrierungen ändern:**

Wenn im jeweiligen Programmteil einer Baugruppe der Port geöffnet wurde, so müssen zunächst die aktuellen Daten von der Baugruppe eingelesen werden.

Falls beim Abrufen der Daten eine Fehlermeldung erscheint, so ist folgendes zu prüfen:

- Baugruppe ist eingeschaltet?
- Verbindungsstecker korrekt angesteckt ?
- USB-Kabel eingesteckt ?

Als eine weitere Fehlermeldung kann der Hinweis erscheinen, dass die falsche Softwareversion adaptiert ist bzw. eine falsche Baugruppe abgefragt wird. Hier befindet sich der User dann im falschen Menüpunkt des PC-Programms.

Wenn alles korrekt angeschlossen ist, dann werden die abgefragten Daten in der Bedienoberfläche dargestellt. Nun können sie nach eigenen Wünschen verändert und anschließend wieder zur Baugruppe übertragen werden.

Nach dem Übertragen der Daten muss die Baugruppe zuerst abgeschaltet werden. Dann wird der Stecker vom USB-Konverter entfernt und die Baugruppe erneut eingeschaltet. Nun sind die neuen Paramter in der Baugruppe wirksam.

#### **7. Erstellen von eigenen Motorkennlinien:**

Eine Motorkennlinie wird in einem Textfile hinterlegt. Jede Zeile enthält einen Dezimalwert, der zwischen 0 und 255 liegen muss.

Zeilenweise (gestartet wird mit Zeile 1 nach der Kommentarzeile) stellt jeder Wert den einzustellenden Wert des Pulsweitenmodulators in aufsteigender Reihenfolge dar.

Der zeitliche Abstand zwischen jedem Punkt bzw. jeder Zeile beträgt 0.0157 Millisekunden.

Mit der im File enthaltenen Kennlinie muss ein Quadrant der vom Sender empfangenen Werte erfasst werden. Die empfangenen Werte von entweder 1.5ms bis 2ms in aufsteigender Richtung oder von 1.5ms bis 1.0ms in absteigender Richtung müssen also im Raster von 0.0157ms zeilenweise aneinandergereit werden.

Manche Sender überstreichen nicht den Bereich von 1.0ms bis 2.0ms, sondern nur von 1.2ms bis 1.8ms. Es ist daher empfehlenswert, den Vollgas-Bereich des Fahrtreglers (Wert = 255) bereits bei der fünfundzwanzigsten Zeile erreicht zu haben. In Summe müssen 41 Zeilen mit Werten vorhanden sein. Die restlichen Werte von Zeile 25 bis 41 werden sinnvollerweise mit "Vollgas" aufgefüllt, also 255.

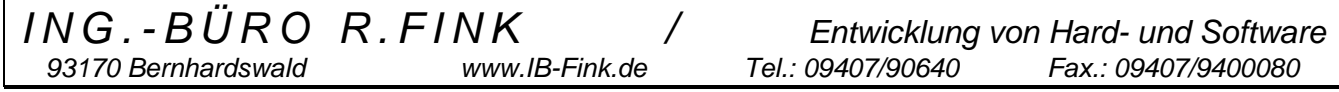